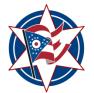

# Creating a New Case to Submit Proposed Appointment of Special Process Server – Juvenile Division

This document will explain all the steps necessary to submit a proposed appointment for Special Process Server in the Clerk of Courts' Juvenile Division. For assistance, please contact the division directly at **614.525.4411**.

1. Log into the Filer's Interface.

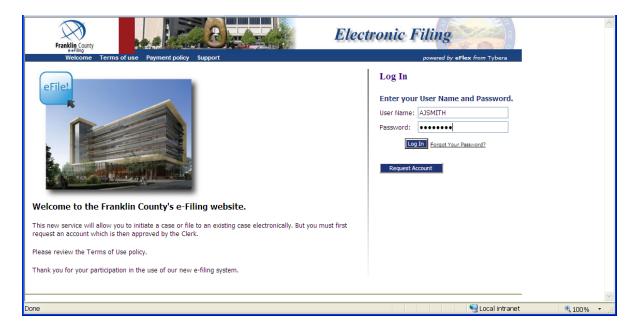

2. Click New Case.

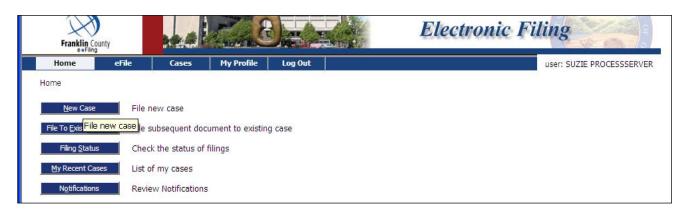

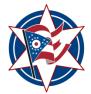

3. Click on the correct court – **DOMESTIC RELATIONS AND JUVENILE, COURT OF COMMON PLEAS.** 

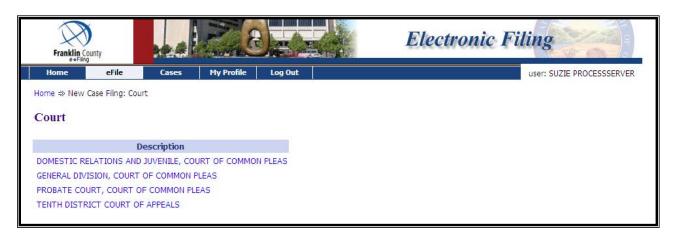

4. From the Court page, click JUVENILE.

| Franklin County         |                |                 | Ze          |         | Electronic Filing |
|-------------------------|----------------|-----------------|-------------|---------|-------------------|
| Home                    | eFile          | Cases           | My Profile  | Log Out |                   |
| Home ⇒ New C<br>Court   | ase ming: Cour | t -w New Case F | ning: court |         |                   |
|                         | Descript       | tion            |             |         |                   |
| DOMESTIC RE<br>JUVENILE | LATIONS        |                 |             |         |                   |

5. From the Case Types page, choose the **MISCELLANEOUS JUVENILE** case type.

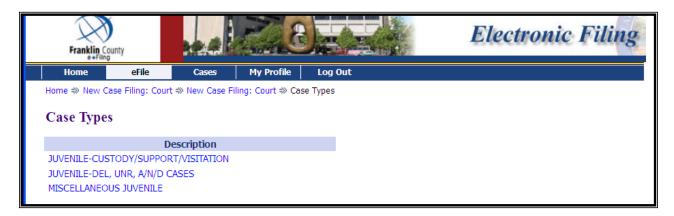

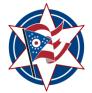

6. From the Case subtype page, choose the **MISCELLANEOUS – APPT SPECIAL PROCESS SERVER** case subtype.

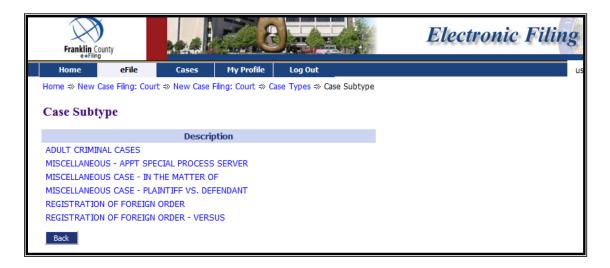

7. Click on Add Child/Defendant/Other Parties.

| Frankl  | in County                                                                                                    |       |            |                       | <b>Electronic Filing</b> |  |  |
|---------|----------------------------------------------------------------------------------------------------|-------|------------|-----------------------|--------------------------|--|--|
| Home    | eFile                                                                                                    | Cases | My Profile | Log Out               | us                       |  |  |
| Case In | Home #> New Case Filing: Court #> New Case Filing: Court #> Case Types #> Case Subtype #> Case Initiation         Case Initiation: MISCELLANEOUS CASE - IN THE MATTER OF         Filer Reference No       (Enter your office reference number - if applicable) |       |            |                       |                          |  |  |
|         | Participant Nar                                                                                                    | ne    | Role       | Attorney(s) for Party |                          |  |  |
| Back    | Save to Draft Ne:                                                                                                    | xt    |            |                       | _                        |  |  |

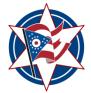

- 8. Add your Party Information. The required fields have asterisks by them:
  - a. The Primary Defendant/Petitioner/Respondent should have an Additional Party Type of Defendant;
  - b. Check the Business or Person radio button;
  - c. In the Last Name field type the person or company name;
  - d. Enter the address in the address fields;
  - e. In the REPRESENTATION FOR THIS PARTY section, enter PROCESS SERVER in the Attorney's Last Name field, and 1000043 in the Supreme Court No. Field and click on ADD;

i. Note: The case will not process if this step is not completed.

f. Click Next.

|                                    | ed must be added as a distinct party.   |                                     |                              |
|------------------------------------|-----------------------------------------|-------------------------------------|------------------------------|
| Party Information                  |                                         | Additional Aliases or               | Business Name for Party      |
| Party Type:                        | Primary Defendant/Petitioner/Respondent | Type:                               | Also Known As                |
| Additional Party Type: *           | DEFENDANT -                             | Business 🔘 Perso                    | on 🔍                         |
| Business 🔘 Person                  | ۲                                       | First Name: *                       |                              |
| First Name: *                      | NOL                                     | Middle Initial:                     |                              |
| Middle Initial:<br>Last Name: *    |                                         | Last Name: *<br>(or Business Name)  |                              |
| (or Business Name)                 | DOE                                     | Designation:                        |                              |
| Designation:                       |                                         |                                     | Add                          |
| Sex:<br>Home Phone:                | Male 🔘 Female 🔘 No Information 🔘        | Type Alias (Busines                 | s Name) Delete               |
| Work Phone:                        |                                         | Representation for t                | this Party                   |
| Address Line 1: *                  | 12 E MAIN ST                            | Last Name S                         | upreme Court No. State Delet |
| Address Line 2:<br>Address Line 3: |                                         | Add Another or Replace<br>Attorney: |                              |
|                                    |                                         | Attorney's Last Name:               | PROCESS SERVER               |
| City: *                            | COLUMBUS                                | Supreme Court No.:                  | 1000043                      |
|                                    | OHIO -                                  | Bar State:                          | Ohio                         |
| State: *                           | 43215                                   | bai State.                          | Add                          |
| Zip / Postal Code: *               | ISE10                                   |                                     |                              |
|                                    | 19229                                   | _                                   |                              |

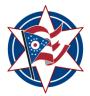

- 9. You will be returned to the Case Initiation Page. Click on Next.
- 10. From the Add a Document page, choose the New Case Filings **Document Category** and choose *MOTION: DESIGNATION OF PROCESS SERVER* from the **Document Type** dropdown. Browse for your document, and click on **Add**
- 11. From the Add a Document page, choose the New Case Filings **Document Category** and choose *FILING SUBMITTED TO MAGISTRATE: ORDER APPOINTING SPECIAL PROCESS SERVER* from the **Document Type** dropdown. Browse for your document, and click on **Add** 
  - a. A Process Server Entry template has been made available on the Court and the Clerk of Court's website. If you choose to draft your own order, the order must contain the following:
    - Per Juvenile Rule 38, the judgment entry shall include the name of the business entity, if any, and list the names of all persons authorized to make service of process under the order. In the event there are any persons listed who are no longer employed by the business entity or are otherwise no longer affiliated with the business entity, or additional persons are to be included, a new motion and judgment entry shall be filed according to this rule.
    - Language indicating that the order expires one year from the date filed.
    - Signature blocks for each of the 5 Judges.

Note: eFlex will not allow a Proposed Order to be submitted alone. Another document (Motion: Designation of Process Server) must be uploaded as well.

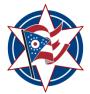

12. If you would like a copy of the process server order sent to you:

- a. From the Add a Document page, choose the Service **Document Category** and choose the Request for Service-Ordinary Mail from the **Document Type dropdown**;
- b. The browse button will be disabled. Click the **Add** button and screen will automatically go to a generated form;
- c. From the **Documents to be served** dropdown, choose the documents you'd like sent to you and click on **Add**;
- d. Click on the checkbox by your name and Click on Next.

| Franklin County                        |                 |                | 3.5                  |                     |               | Electr               | onic F      | Tiling  | Nor C        | P 97 0   |
|----------------------------------------|-----------------|----------------|----------------------|---------------------|---------------|----------------------|-------------|---------|--------------|----------|
| Home                                   | eFile           | Cases          | My Profile           | Log Out             |               |                      |             |         | user: PROCES | S SERVER |
| Home ⇒ New Case Fi                     | Filina: Court ⇒ | > New Case Fi  | iling: Court => Case | e Types ⇒ Case Subt | type =>> Case | Initiation ⇒ Add a D | ocument     |         |              |          |
| Case Subtype                           |                 |                |                      |                     |               |                      |             |         |              |          |
| Document Category                      |                 |                |                      | •                   |               |                      |             |         |              |          |
| Document Type *                        | REQUEST F       | OR SERVICE     | E - ORDINARY MA      | IL                  |               | •                    |             |         |              |          |
| Additional Text                        |                 |                |                      |                     |               |                      |             |         |              |          |
| Document Location<br>Add to Submission | Browse          | No file select | ted.                 |                     |               |                      |             |         |              |          |
|                                        |                 | Docume         | ent Name             |                     |               | View Document        | Edit Data   | Size    | Pg Count     | Remove   |
| Case Data                              |                 |                |                      |                     |               | form.xml             | 2           | 0.01 MB |              |          |
| MOTION: DESIGNATION                    | ON OF PROCES    | S SERVER       |                      |                     |               | magdecision.pdf      |             | 0.06 MB |              |          |
| FILING SUBMITTED TO                    | O MAGISTRATE    | : ORDER APPO   | INTING SPECIAL PR    | OCESS SERVER        |               | magdecision_A.pdf    | 2           | 0.06 MB |              |          |
| Back Move to Dra                       | raft Next       |                |                      |                     |               |                      | Total Size: | 0.12 MB |              |          |

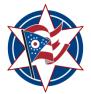

#### 13. Click Next

| Franklin County       |                       | Real Contraction    |                    |              | Electro                   | nic F       | iling   | No C         | of 0     |
|-----------------------|-----------------------|---------------------|--------------------|--------------|---------------------------|-------------|---------|--------------|----------|
| Home eF               | ile Cases             | My Profile          | Log Out            |              |                           |             | u       | user: PROCES | S SERVER |
| Home ⇒ New Case Filin | g: Court ⇒ New Case F | Filing: Court ⇒ Cas | e Types ⇒ Case Sul | btype ⇒ Case | Initiation =>> Add a Docu | iment       |         |              |          |
| Case Subtype : 1      | MISCELLANE            | OUS - APP           | Г SPECIAL P        | PROCESS      | SERVER                    |             |         |              |          |
| Document Category     |                       |                     | •                  |              |                           |             |         |              |          |
| Document Type *       |                       |                     |                    |              | •                         |             |         |              |          |
| Additional Text       |                       |                     |                    |              |                           |             |         |              |          |
|                       | Browse No file sele   | cted.               |                    |              |                           |             |         |              |          |
|                       | Docum                 | ient Name           |                    |              | View Document             | Edit Data   | Size    | Pg Count     | Remove   |
| Case Data             |                       |                     |                    |              | form.xml                  | 2           | 0.01 MB |              |          |
| MOTION: DESIGNATION   | OF PROCESS SERVER     |                     |                    |              | magdecision.pdf           |             | 0.06 MB |              |          |
| FILING SUBMITTED TO N | AGISTRATE: ORDER APP  | DINTING SPECIAL PR  | OCESS SERVER       |              | magdecision_A.pdf         | 2           | 0.06 MB |              |          |
| REQUEST FOR SERVICE   | - ORDINARY MAIL       |                     |                    |              | View Generated Document   | 2           | 0.0 MB  |              |          |
|                       |                       |                     |                    |              |                           | Total Size: | 0.12 MB |              |          |
| Back Move to Draft    | Next                  |                     |                    |              |                           |             |         |              |          |
|                       |                       |                     |                    |              |                           |             |         |              |          |
|                       |                       |                     |                    |              |                           |             |         |              |          |

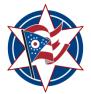

14. From the **Review and Approve** page, you may verify that you've uploaded the correct documents, delete or add more documents, edit the information you've entered and/or send a note to the clerk or court along with your filing. Once you have confirmed that you are ready to submit your filing, click **Submit the Filing.** 

| Case Title : IN THE MATTER OF: JON DOE                                                                        |                                          |
|----------------------------------------------------------------------------------------------------|------------------------------------------|
| Case Subtype : MISCELLANEOUS - APPT SPECIAL PROCESS SERVE                                                     | R                                        |
| Filers Reference No:                                                                                          |                                          |
| Emergency                                                                                                    |                                          |
| Generated Case Data: Change Case Data                                                                         |                                          |
| Document(s) to be Submitted: Add/Remove Documents                                                             |                                          |
| Document Name                                                                                                 | View Document                            |
|                                                                                                    | view bocumene                            |
| MOTION: DESIGNATION OF PROCESS SERVER                                                                         | magdecision.pdf                          |
| MOTION: DESIGNATION OF PROCESS SERVER<br>FILING SUBMITTED TO MAGISTRATE: ORDER APPOINTING SPECIAL PROCESS SER | magdecision.pdf                          |
|                                                                                                    | magdecision.pdf                          |
| FILING SUBMITTED TO MAGISTRATE; ORDER APPOINTING SPECIAL PROCESS SER                                          | magdecision.pdf<br>VER magdecision_A.pdf |

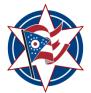

15. Choose the **Business** radio button and enter in *Appointment Process Server* in Business Name filed. Enter in the court's address. Click Next.

| Add a Party                        | erved must be added as a distinct party. |                                    |                                |
|------------------------------------|------------------------------------------|------------------------------------|--------------------------------|
| Party Information                  |                                          | Additional Aliasos o               | r Business Name for Party      |
| Party Types                        | Primary Defendant                        | Туре                               | Also Known As                  |
| Business   Person                  | 0                                        | Business O Person                  | •                              |
| First Name: *                      |                                          | First Name: *                      |                                |
| Middle Initiak                     |                                          | Middle Initiak                     |                                |
| Last Name: *<br>(or Business Name) | APPOINTMENT PROCESS SERVER               | Last Name: *<br>(or Business Name) |                                |
| Designation:                       |                                          | Designation:                       |                                |
| Mail Name:                         |                                          |                                    | Add                            |
| Address Line 1: *                  | 345 S HIGH ST                            | Type Alias(Busines                 | ss Name) Delete                |
| Address Line 2:                    |                                          |                                    |                                |
| Address Line 3:                    |                                          | Representation for t               | this Party                     |
| City: *                            | COLUMBUS                                 | Last Name                          | Supreme Court No. State Delete |
| State: *                           | ОНІО                                     | Add Another or Replace             | Attornev:                      |
| Zip / Postal Code: *               | 43215                                    | Attorney's Last Name               | ,                              |
|                                    |                                          | Supreme Court No.:                 |                                |
| Add Additional Ad                  | dresses                                  | Bar State:                         | Ohin                           |
|                                    | Add                                      |                                    | Add                            |
| Address Delete                     |                                          |                                    |                                |
|                                    |                                          |                                    | Back Next                      |

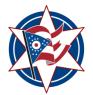

16. Click **OK** 

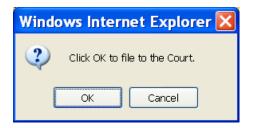

17. There is a \$35.00 filing fee for this filing. You will be taken to the PayGov screen where you will be required to enter your credit card information. Once entered, click **Review and Pay** 

|                                       | PayGOV.                | .U5                                                  |          |
|---------------------------------------|------------------------|------------------------------------------------------|----------|
| The following payments                | Payment Informa        | tion - E-Filing Domestic                             |          |
| are accepted for your<br>transaction: | Cardholder First Name: | DOE                                                  |          |
| transaction:                          | Last Name:             | JON                                                  |          |
| Oredit/Debit                          | Address:               | 12 E MAIN ST                                         |          |
| Check                                 | City:                  | COLUMBUS                                             |          |
|                                       | State:                 | ОН                                                   |          |
| Review and Pay ->                     | Zip Code:              | 43215                                                |          |
| < Edit Payor Info                     | Billing Phone:         | 6141234567                                           |          |
| < Edit Payment Amts                   | Your Email Address:    |                                                      | Optional |
| Cancel and Go Back                    |                        |                                                      |          |
|                                       | Card Type:             | VISA -                                               |          |
| Payment Amount: \$35.00               | Card Number:           | 41111111111111                                       |          |
| Flat Convenience \$1.05<br>Fee:       | Security Code:         | 123 Three or four-digit code printed on back of card |          |
| <br>Payment Total: \$36.05            | Expiration Date:       | Apr 🔹 2016 👻                                         |          |
| SCI Cotificate                        | <u></u>                |                                                      |          |

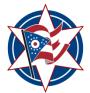

18. Once you've read the information highlighted in yellow and have agreed to it, click **I Agree**. Click **Submit Payment** 

|                                                                                                    | CeayGOV.US                                                                                                    |  |  |  |  |  |  |  |
|----------------------------------------------------------------------------------------------------|----------------------------------------------------------------------------------------------------|--|--|--|--|--|--|--|
| 🗹 I Agree                                                                                                    | Payment Information - E-Filing Domestic                                                                                        |  |  |  |  |  |  |  |
| By checking this box, I<br>agree to the flat<br>convenience fee or the<br>applicable percentage rate<br>as noted below. This fee is<br>NON-REFUNDABLE.<br>If you would like to make<br>any changes to the<br>information you have | Cardholder Name: DOE JON<br>Address: 12 E MAIN ST<br>: COLUMBUS, OH<br>Credit Card: VISA 4************************************ |  |  |  |  |  |  |  |
| entered, please select the<br>page from the buttons                                                                                                    | Payment Total: \$36.05                                                                                                    |  |  |  |  |  |  |  |
| below.                                                                                                    | Copyright © 2009 PayGov, LLC <u>www.PayGov.US</u>                                                                              |  |  |  |  |  |  |  |
| <<< Edit Payor Info                                                                                                    |                                                                                                    |  |  |  |  |  |  |  |
| < Edit Payment Amts                                                                                                    |                                                                                                    |  |  |  |  |  |  |  |
| < Edit Payment Info                                                                                                    |                                                                                                    |  |  |  |  |  |  |  |
| Submit Payment ->                                                                                                    |                                                                                                    |  |  |  |  |  |  |  |
| Cancel and Go Back                                                                                                    |                                                                                                    |  |  |  |  |  |  |  |

19. From the **Your Filing has been submitted** page, you may click on **Filing Status** to view the status of your submission

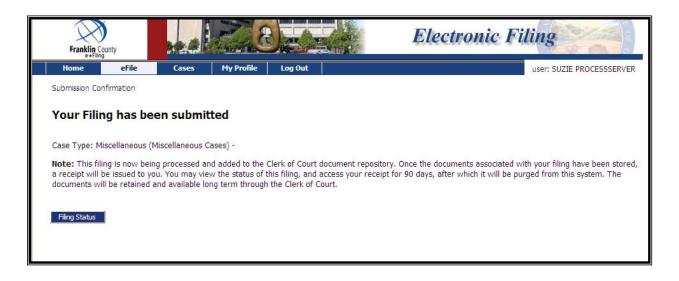